# **INFORMATION**

# **SKILLS Using and downloading EBSCO ebooks** *University Library*

For an overview of the Library's e-books collections, see the *Using electronic books* handout, by clicking on **Library Guides** on the Library website [www.port.ac.uk/library](http://www.port.ac.uk/library)

The Library subscribes to some EBSCO ebooks, as part of subject collections and as individual titles chosen to support courses. These are available from anywhere using your University account.

## **Accessing EBSCO ebooks**

You can do this either from the entry for an individual book in the Library catalogue, or by clicking on **Information Resources** at the top of the Library homepage, and then **Electronic Books** on the left. Then click on the **EBSCOhost** link on the right.

Login using **Institutional access** and select **UK Access Management Federation**. From the list of institutions select **University of Portsmouth Library**. Enter your institutional login (your university username and password) in the login box.

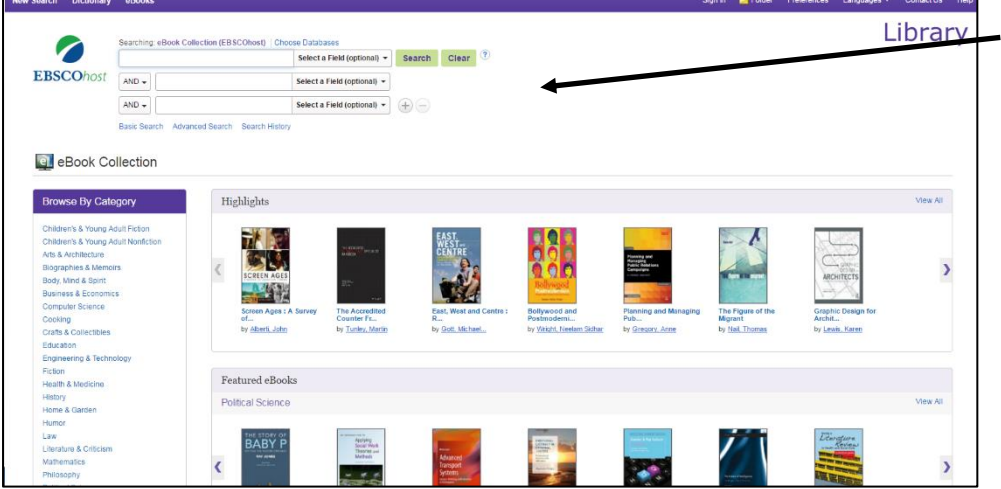

Search using keywords, or select **Advanced Search** for more options.

Once you have identified a book you wish to use, click on the title to be taken to its full catalogue entry. This screen will give you information about the ebook and how you can use it, as well as everything you need for referencing it in your work.

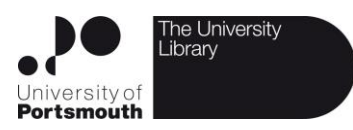

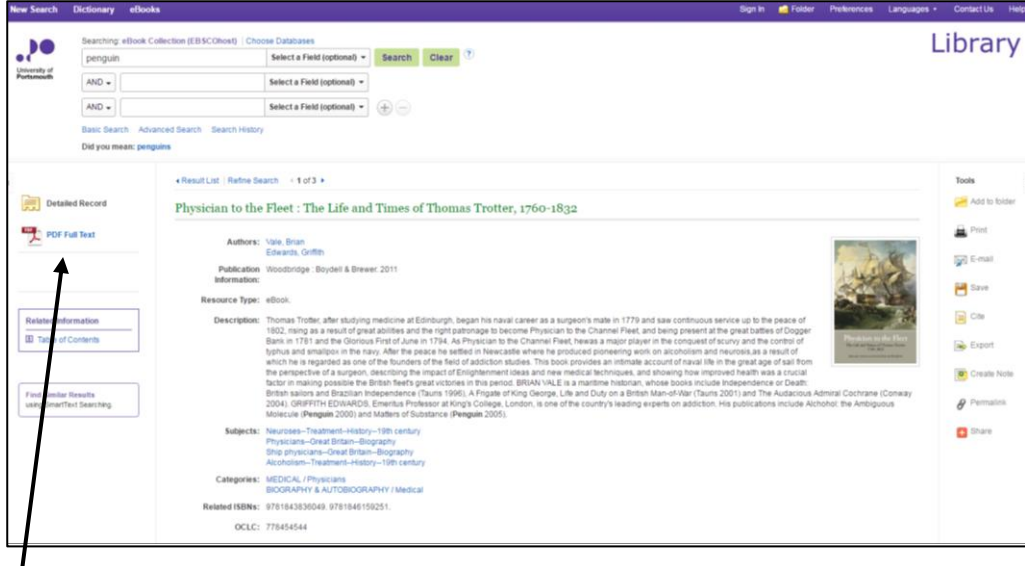

To see what kind of access we have to the book, and how many users can read it at one time, you will need to scroll down at the bottom of the page. You can also see what download and printing options are available to you. Printing is often limited to 5% of the book for copyright reasons.

Open the book to read online using the ebook viewer, search for keywords within the book, and jump to relevant chapters. Read by scrolling or flipping through pages.

You can annotate the book by highlighting, bookmark pages, and create notes.

#### **Downloading the book or specific chapters to use offline**

If we've purchased an EBSCO eBook download for your chosen title, you will see a Download (offline) link that allows you to check-out and download the eBook and read it on your computer when you are not connected to the Internet, or transfer it to your Adobe Digital Editions-compatible eBook Reader device.

Note: In order to download eBooks, you must have Adobe Digital Editions 1.7.1 or higher installed on your computer. This is a free download available at http://www.adobe.com/products/digital-editions/download.html.

### **You will need to have created a My EBSCOhost account to use this feature.**

#### To download an eBook

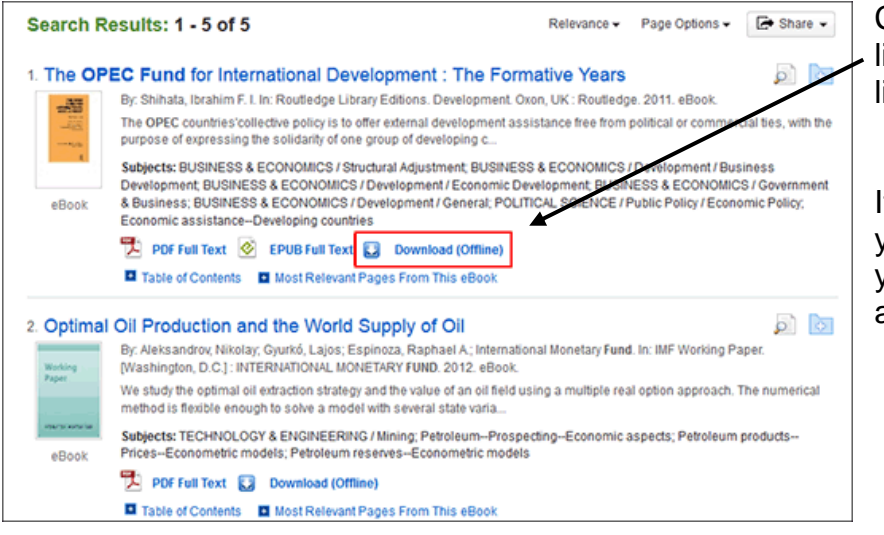

Click the Download (Offline) ink for the eBook you would like to download.

If you are not logged into your My EBSCOhost folder, you will be prompted to log in at this point.

Select a Checkout period from the drop-down menu and click the Checkout & Download button.

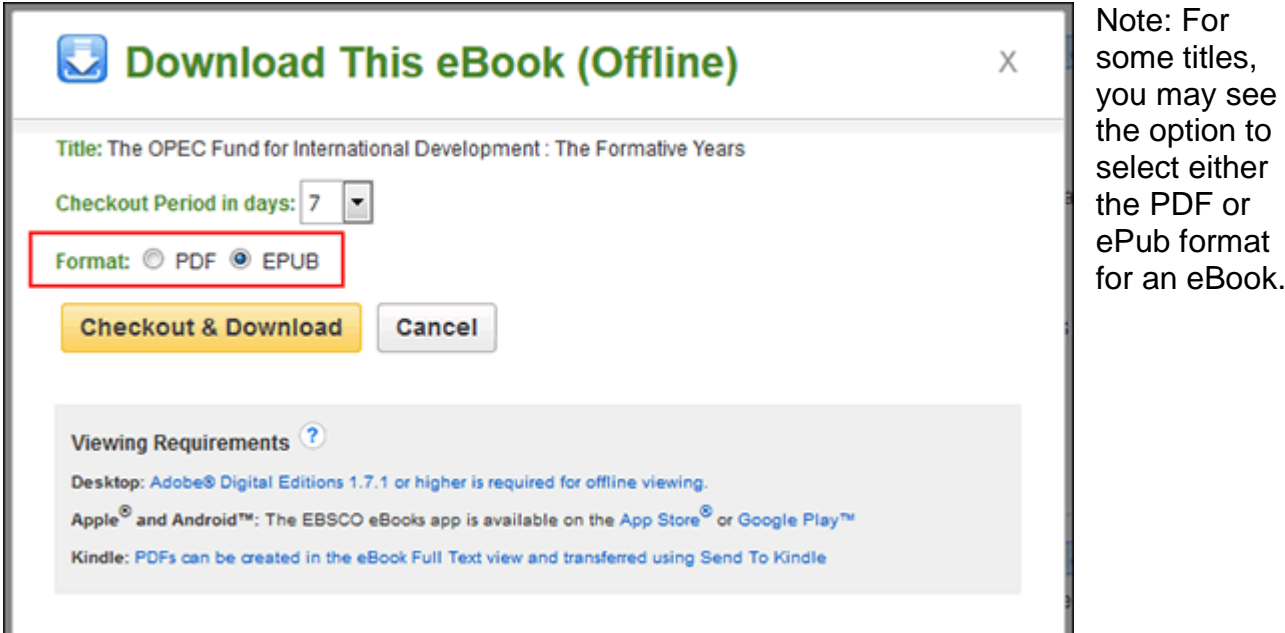

The eBook is added to the Checkout area of the folder, accessible from the upper-right corner of the EBSCOhost interface.

Select to **Open** or **Save** the file from the resulting dialog box.

If you **Open** the file, your eBook is opened with Adobe® Digital Editions.

If you **Save** the file, the eBook is saved to your computer and can be opened with Adobe® Digital Editions at a later time.

When a downloaded eBook is opened, it is displayed in Adobe® Digital Editions.

When downloading an eBook using the **Chrome browser**, the download will not automatically open, but will appear in the download bar at the bottom of the browser as URLLink.acsm. Click the download in the bar and select Open to open the eBook or select Always open files of this type to automatically open future EBSCO eBooks downloads.

#### To place a Hold on an eBook

If the eBook you have chosen to download is in use by another user, you may have the opportunity to place a hold on the eBook to download when it becomes available.

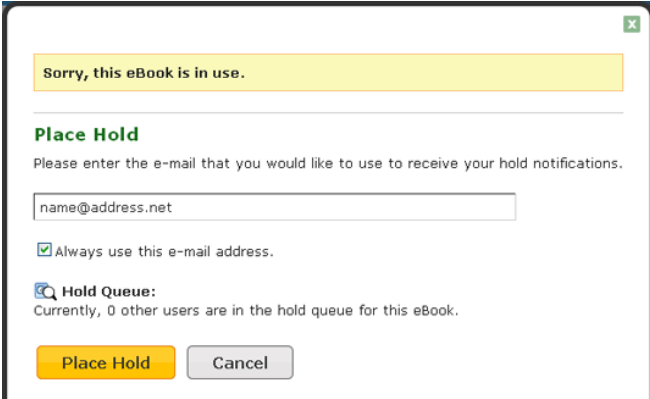

Enter your e-mail address in the field provided and click the Place Hold button.

The eBook is placed in the Holds area of your My EBSCOhost Folder. When the eBook is available, you are notified via the e-mail address you provided and the eBook appears in the Checkouts area of your folder.